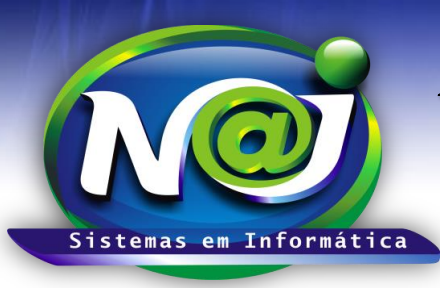

**Blumenau - SC Fones:** 47-3323-3167 – 47-8425-8111 47-3557-1611 – 47-8425-8117 **E-mails:** fernando@najsistemas.com.br nelson@najsistemas.com.br

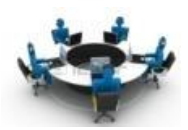

### *CADASTRAR ATIVIDADE NO SISTEMA NAJ*

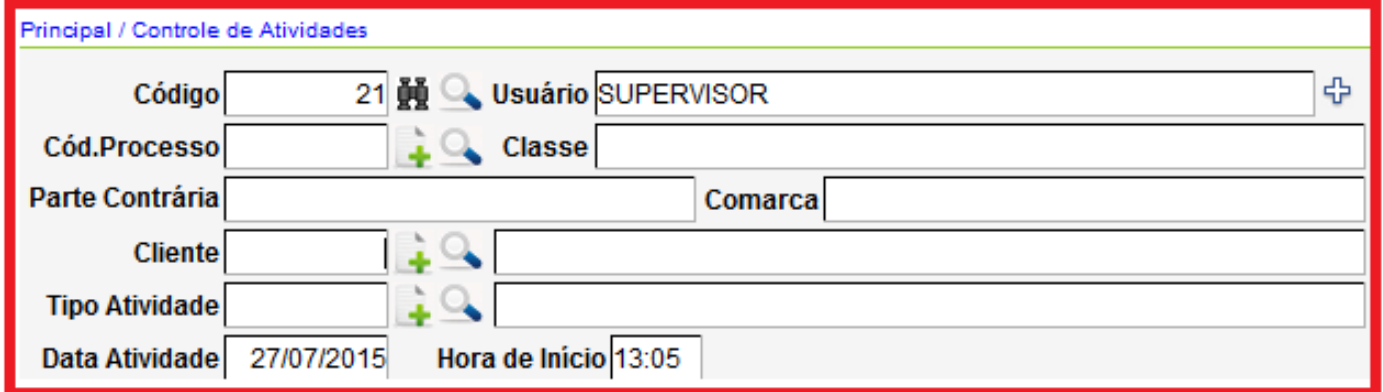

- **Campo Código:** Código automático pelo sistema
- **Botão Binóculo:** Utilize para pesquisar Atividades pelo código automático do sistema
- **Botão Lupa:** Utilize para pesquisar Atividades por vários filtros
- **Campo Usuário:** Pessoa responsável pela Atividade
- **Botão (+) ao lado campo usuários:** Utilize para adicionar mais de uma pessoa responsável pela atividade.
- **Campo Código do Processo:** Utilize a Lupa para pesquisar o processo ou utilize o botão (+) para cadastrar o processo caso queira vincular o processo na atividade. Quando uma atividade for vinculada a um processo, os demais campos o sistema insere automaticamente.
- **Campo Tipo de Atividade:** Utilize o Botão da Lupa para pesquisar. Caso não encontre, utilize o botão (+) para cadastrar o tipo de atividade.
- **Campo data da Atividade:** O Sistema insere automaticamente data atual. Caso queira alterar a data, insira sem utilizar a barra ex. 01022001 o sistema ajusta o formato correto para 01/02/2001.
- **Campo Hora início:** O Sistema insere automaticamente a hora atual. Caso queira alterar a hora, insira sem utilizar (:)ex. 1500 o sistema ajusta o formato correto para 15:00.

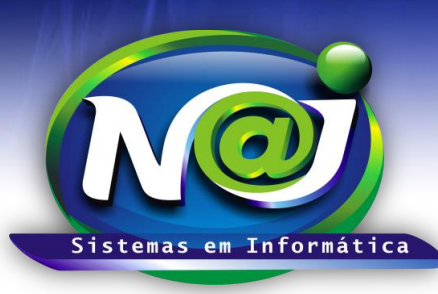

**Blumenau - SC Fones:** 47-3323-3167 – 47-8425-8111 47-3557-1611 – 47-8425-8117 **E-mails:** fernando@najsistemas.com.br nelson@najsistemas.com.br

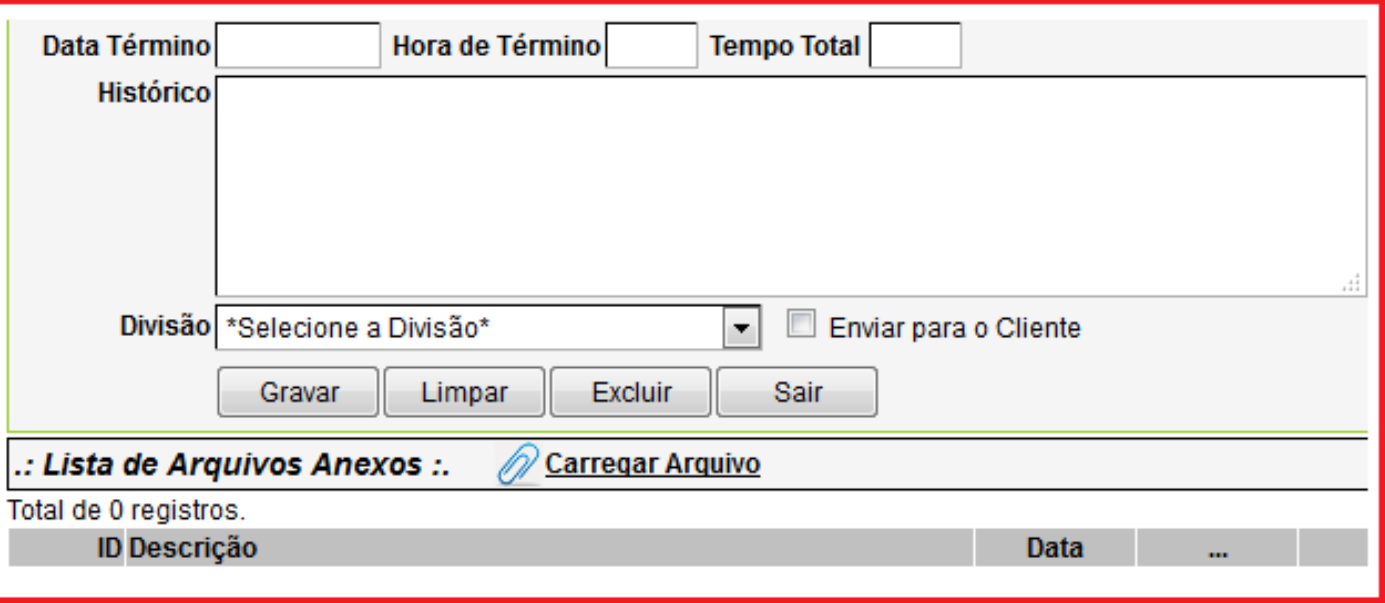

- **Campo Data Término:** Insira a data do término da atividade sem utilizar a barra ex. 01022001 o sistema ajusta o formato correto para 01/02/2001
- **Campo Hora do Término:** Insira a hora que terminou a atividade sem utilizar (:)ex. 1500 o sistema ajusta o formato correto para 15:00
- **Campo Histórico:** Utilize para descrever o tipo de atividade que esta sendo realizado
- **Campo Divisão:** Selecione a divisão: Matriz ou Filial
- **Caixa Enviar para o Cliente:** Marque sempre quando uma atividade for realizada e a mesma vai ser enviada para o cliente através de um relatório por via e-mail.
- **Botão Gravar:** Utilize para gravar os dados
- **Botão Limpar:** Utilize para criar novo cadastro
- **Botão Excluir:** Utilize para excluir definitivamente o cadastro da atividade
- **Botão Sair:** Utilize para sair definitivamente do controle de atividades
- **Botão Carregar Arquivo:** Utilize para anexar os documentos que deu origem á atividade.

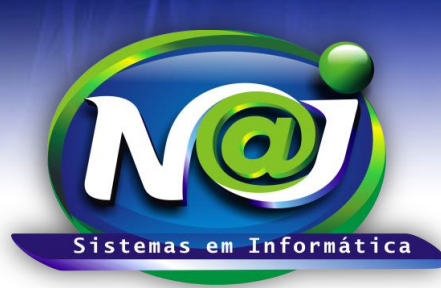

**Blumenau - SC Fones:** 47-3323-3167 – 47-8425-8111 47-3557-1611 – 47-8425-8117 **E-mails:** fernando@najsistemas.com.br nelson@najsistemas.com.br

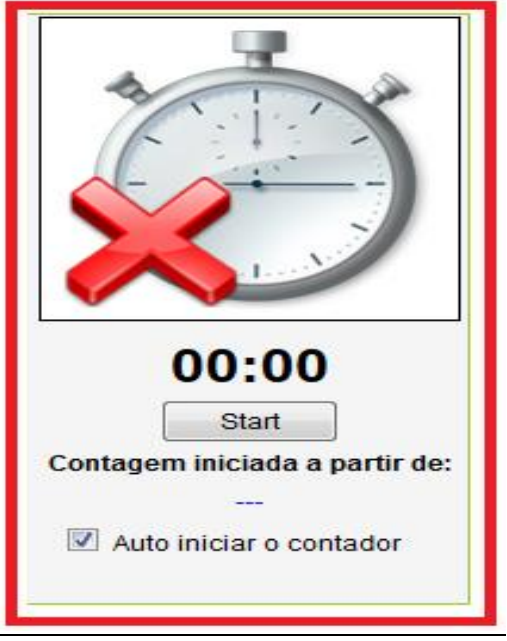

- **Cronômetro:** Utilize para criar uma atividade com horas reais trabalhadas.
- Insira no cadastro da atividade a ser realizada, apenas a data e hora inicial.
- **Caixa Auto iniciar o contador:** Marque para ativar o cronômetro
- **Botão Start:** Clique para iniciar a contagem de tempo real da atividade
- Caso for necessário parar o cronômetro clique novamente no botão Pause para dar continuidade posterior á atividade
- Para dar continuidade na mesma atividade, clicar novamente no botão start para ativar o cronômetro e assim sucessivamente.
- Ao concluir a atividade, clique novamente no botão Pause. Nesse momento o sistema insere a data e hora final calculando automaticamente as horas reais trabalhadas.

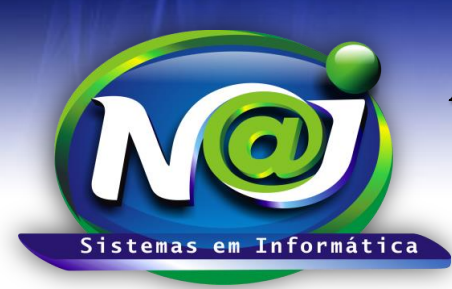

**Blumenau - SC Fones:** 47-3323-3167 – 47-8425-8111 47-3557-1611 – 47-8425-8117 **E-mails:** fernando@najsistemas.com.br nelson@najsistemas.com.br

#### *DICAS IMPORTANTES PARA OS USUÁRIOS DO SISTEMA*

- ◆ As atividades poderão ser criadas partindo da pasta do cadastro da Pessoa, Processo e Controle de Textos. Dessa forma as atividades criadas, ficarão vinculadas automaticamente.
- Ao Iniciar uma atividade, deve ser criado inicialmente o cadastro da atividade que será realizada e em seguida iniciar os trabalhos relacionados á mesma.
- Tipos de Atividades: 1ª Atividade onde poderá ser inserida data início e data término, hora início e hora término manualmente sem utilizar o cronômetro de contagem de horas reais para o sistema calcular o total de horas trabalhadas. 2ª – Atividade onde poderá ser inserida apenas data início e hora início utilizando o cronômetro de contagem de horas reais. Quando clicar no botão Pause pra encerar definitivamente a atividade, nesse momento o sistema já insere data e hora final calculando as horas reais trabalhadas automaticamente.
- Para anexar uma cópia dos documentos na atividade, deverá ser documentos sem vínculos com processos ou pessoas já anexados nas pastas de cadastros do sistema.
- No cadastro de atividade poderá ser inseridas mais de uma pessoa responsável pela atividade realizada.

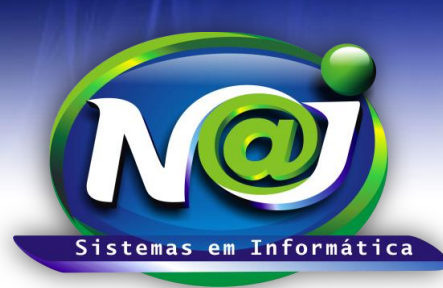

**Blumenau - SC Fones:** 47-3323-3167 – 47-8425-8111 47-3557-1611 – 47-8425-8117 **E-mails:** fernando@najsistemas.com.br nelson@najsistemas.com.br

#### **Versões:**

1. 27/07/2015 – NELSON ALLEIN JUNIOR e FERNANDO MARCELINO.